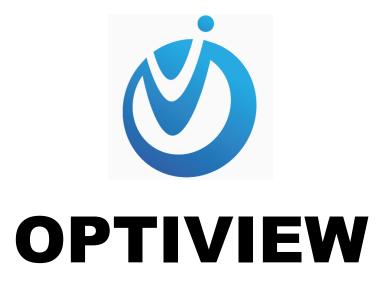

## **Mobile App Quick Setup Guide**

**Optiview VMX-M** 

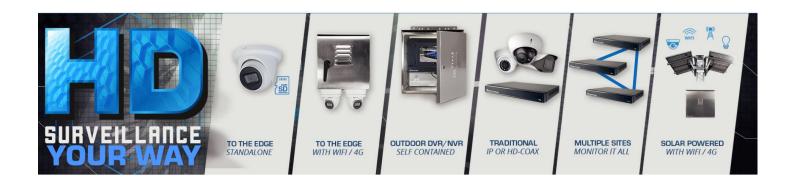

## **Outline: General Instructions**

- I. Create online account
- II. Adding device via P2P or IP Address
- III. LIVE View
- IV. Playback

## **Instructions and Graphical Interface**

- I. Create online account
  - 1. Click ME at the bottom right corner of the app.

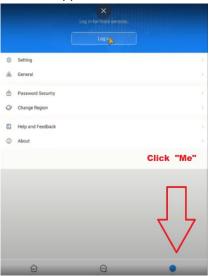

2. Click "Sign Up"

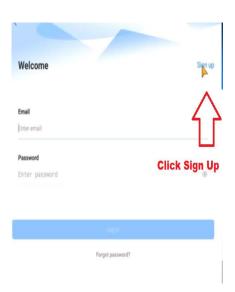

3. Fill up the "Sign Up" form. A verification code will be sent to your email after the sign up which you will need to enter on the next screen after the account Sign Up.

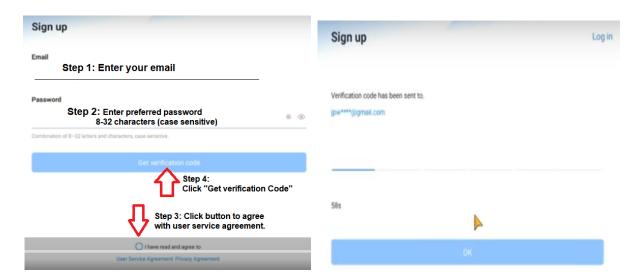

4. Check your email and look for the verification code which you will enter on the app verification screen for authentication purposes. An email should look similar to the image below.

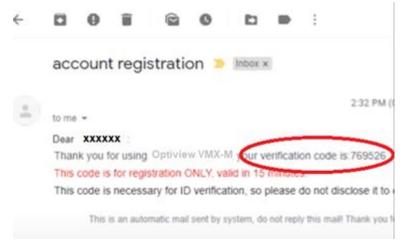

5. Enter verification code as shown below.

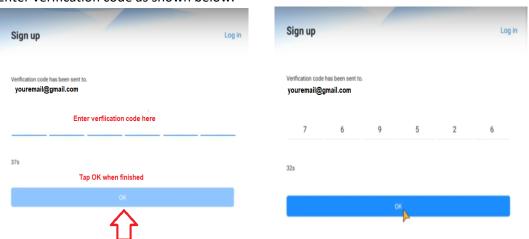

A prompt will confirm a successful registration. You can now log into the account with the email and password.

6. Tap the "Home" button as shown below.

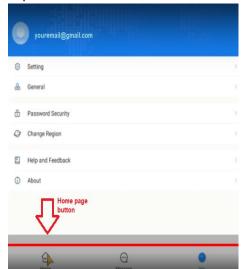

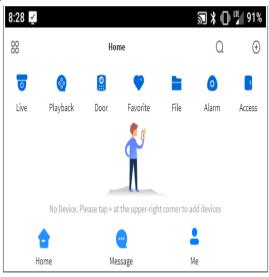

- II. Adding Device via P2P or IP Address
  - 1. Get the serial number of the recorder by accessing the Settings >> Network >> P2P >> and make sure the P2P is "enabled" as shown below. P2P menu can also be accessed via web page of the recorder.

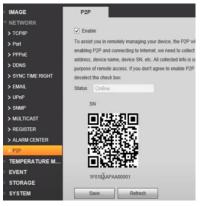

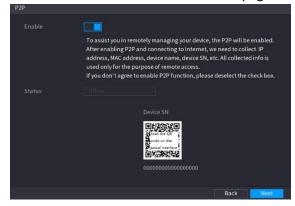

2. To add device using P2P, tap the + icon on the top right corner and select SN/SCAN

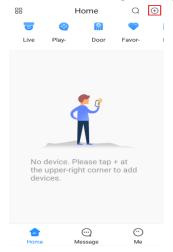

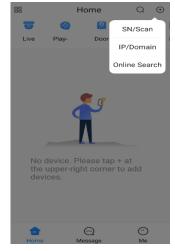

3. Scan the Device SN QR code from the recorder as mentioned on step# 1. To manually enter serial number, tap "Manual Enter SN".

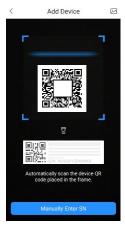

4. Choose the correct Device Type.

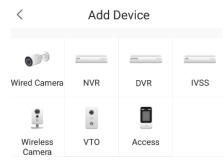

5. To add a device using IP address of the device itself, follow step# 2 but this time select IP/Domain then select correct device type as mentioned above at step# 4.

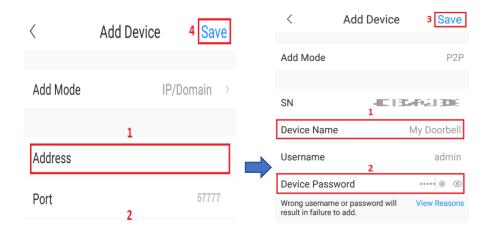